#### **Guidance Document for Selection of Assessment Tool**

This document will provide step-by-step guidance on how to select the assessment tool utilized to assess school readiness for the Kindergarten School Readiness (KSR) data collection.

**NOTE:** In the case where the assessment tool was approved by the State Board after the district or school obtained a waiver (in some cases of HighScope COR), please select the tool and not the waiver option.

Step 1:

Log into CDE Data Pipeline using this [link,](https://cdeapps.cde.state.co.us/index.html) and it should bring up to a page that looks something similar to the following:

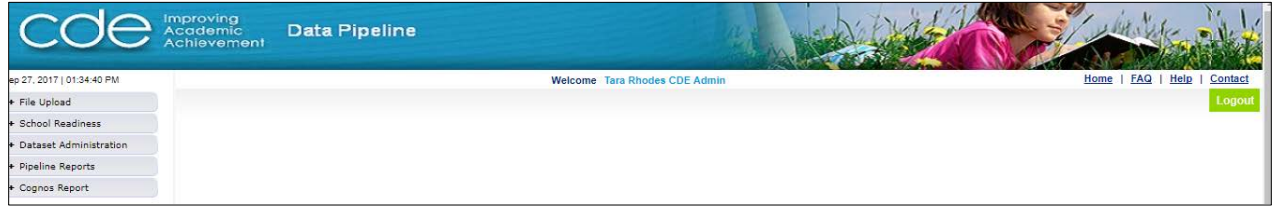

# Step 2:

Along the left-hand side, select the box that says "School Readiness". This should open up to a menu that displays the following:

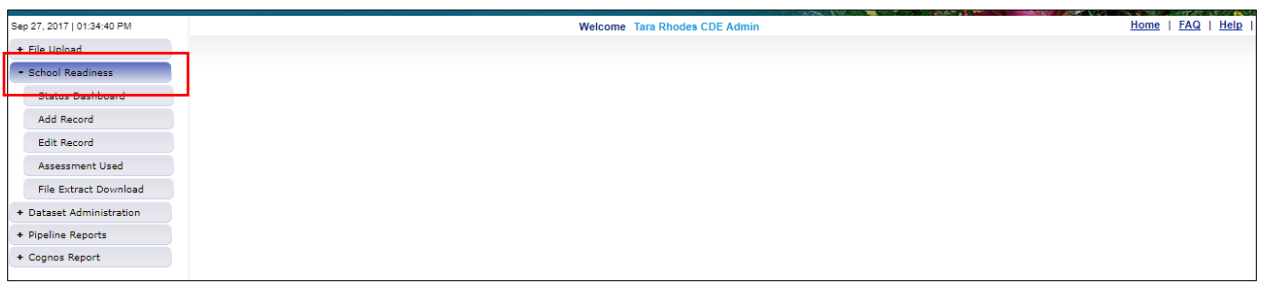

# Step 3:

Next, click on the icon that says "Assessment Used". This should bring up the following screen:

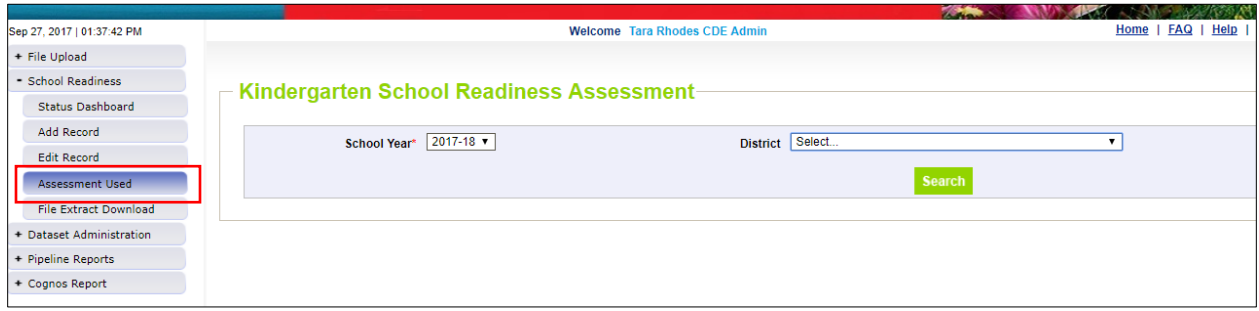

Step 4:

At this screen, please select the appropriate school year and the appropriate district. Then hit "Search". After hitting "Search", the system should bring up all of the applicable schools within that specific district. It should look something similar to this:

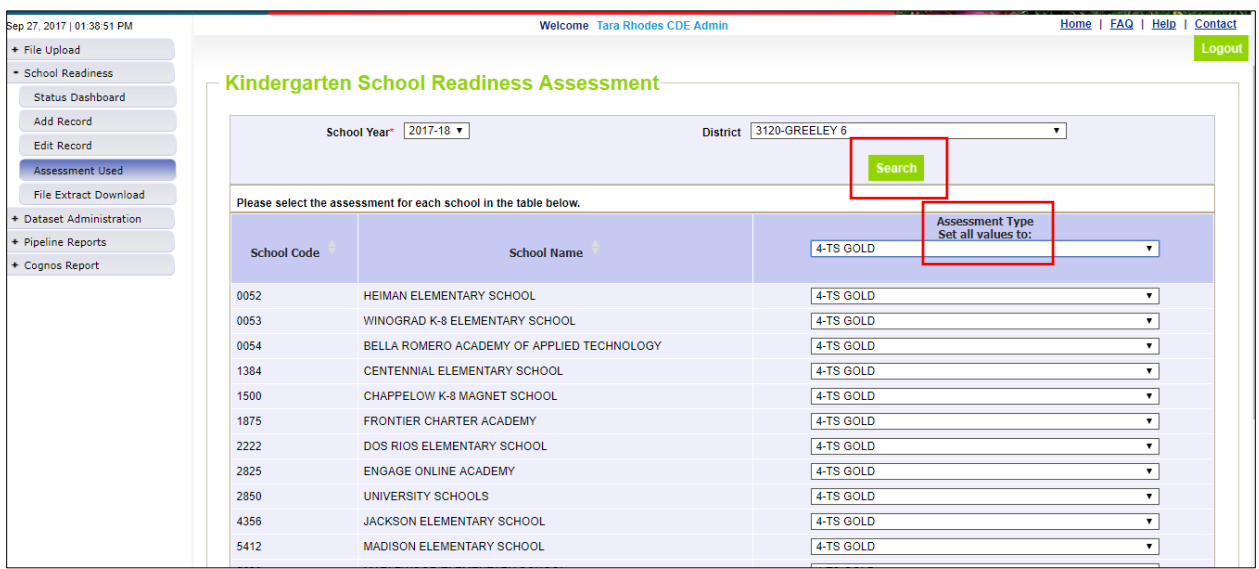

## Step 5:

At this step, please select the assessment tool used to measure school readiness for the appropriate school year. If the same assessment tool was used across the district, please use the drop-down menu at the top that says "Set all values to". This will allow the user to select the same assessment tool for all schools within that district.

**NOTE:** If specific schools within the district used a different tool or had an approved waiver, the system allows for users to set all values to one selection, and then change the selection for only those specific schools.

## Step 6:

#### Please be sure to save your work!

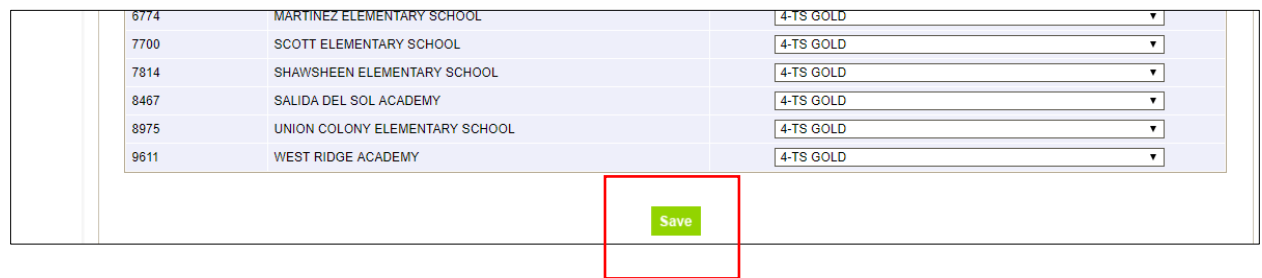

Thank you!